Advanced Location and Monitoring GPS Solutions

## **GeoSpotX Web Client User Manual**

Version 2.0

### **Login**

Press the "Open web site" in the General tab or go to the server address in your internet browser.

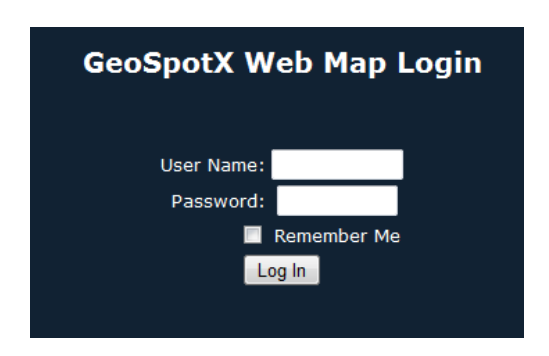

 Enter a username and password of a user defined in SpotXServer. Check "Remember Me" to login automatically next time. Press "**Log In**".

### **Interface**

The web client is composed of 3 sections for easy access: Menu bar (top), Control Panel (right) and the Map (main screen).

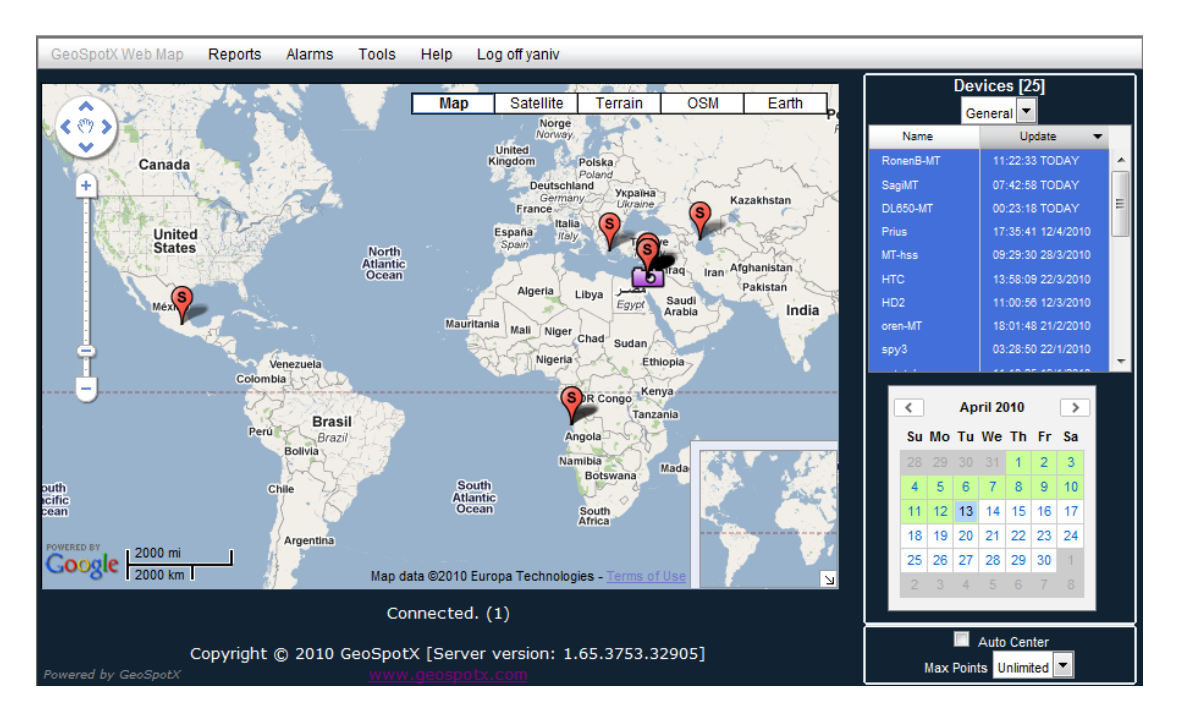

Advanced Location and Monitoring GPS Solutions

### *Control Panel*

### **Devices list box**

- List of all the devices authorized for the current user.
- Select the group of the devices to display (when more than one group is authorized).
- Select one or more devices to display on the map. Clicking a device will center the map on the device's location. Press Ctrl for selecting more than one device.

### **Calendar**

- Enables displaying historic tracking information.
- Green colored dates are dates with tracking information.
- Press one of these dates to display the tracking information on the map.
- Press again on selected date to deselect.
- Deselecting current day will clear all tracks and will draw new tracks as vehicles start moving.

#### **Auto center**

• Check to auto center the map on the selected device when the location is updated.

#### **Max Point**

Set the maximum track points to display on the map.

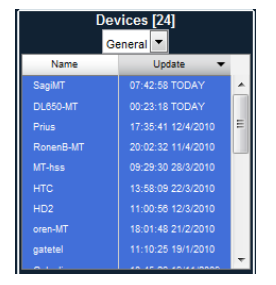

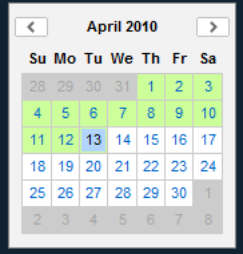

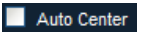

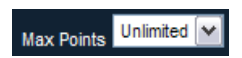

Advanced Location and Monitoring GPS Solutions

### *Menu*

GeoSpotX Web Map Reports Alarms Tools Help Log off yaniv

*Menu -> Reports* – select report type to open the report generator:

*Stop* - device stopped for more than 5 min events. *Ignition* – ignition off events. *Drive* – all track points. *Odometer* – daily travel distance.

### *Report Generator*

*Type*: report type *Group*: devices group *Device*: the device to generate the report for. *From – To*: report's range.

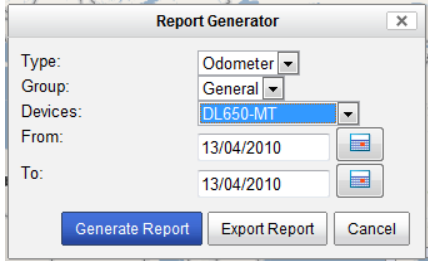

*Generate Report*: generate web HTML report. *Export Report*: download CSV format report.

### *Menu -> Alarms*

*Configure Alarms*: open the Configure Alarms dialog. *Triggered Alarms*: open the Triggered Alarms dialog.

### *Configure Alarms*

Displays all the configured alarms for the selected device.

*Delete*: delete selected alarm.

*Edit*: edit selected alarm. Open edit alarm dialog.

*Add*: add new alarm. Open new alarm dialog.

*Report*: generate triggered report for the selected alarm.

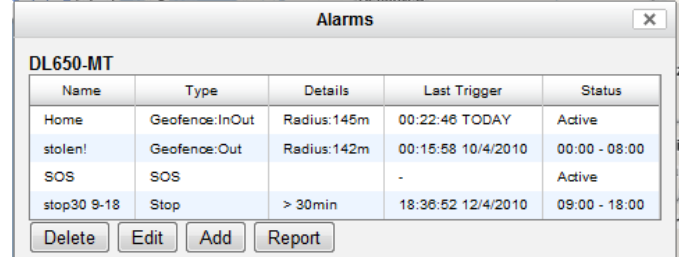

Advanced Location and Monitoring GPS Solutions

### *Add Alarm dialog*

*Name*: alarm name. Set meaningful name for easy management.

*Enabled*: check to enable the alarm. Disabled alarm will not trigger.

*Disable after one trigger*: check to disable the alarm after it triggered once.

*Time limit*: set time range. The alarm will trigger only within this range.

*Alarm Type*: select alarm type:

- 1. Geofence define a circular area geofence.
	- a. IN & OUT Trigger when device enters and exits the geofence.
	- b. IN Trigger when device enters the geofence.
	- c. OUT Trigger when device exits the geofence.

Adjust the Geofence (displayed as a green circle) to the wanted location by dragging and zooming in/out the map. Press +/- to resize the Geofence.

- 2. Motion Start trigger when device starts moving and transmitting data to the server (for devices with motion sensor).
- 3. Speed limit trigger when device exeeds the defined speed limit. a. Set the wanted *Speed Limit*.
- 4. SOS trigger when emergency button is pressed on device.
- 5. Stop trigger when device stops for more than the defined stop duration.
	- a. Set the wanted *Stop Duration*.

*Email Notification*: an email notification is sent to this address when alert is triggered. Separate multiply address by semicolon.

*SMS Notification*: an SMS notification is sent to this number when alarm is triggered.

### *Triggered alarm dialog*

Displays all the alarms that triggered today.

This dialog is displayed automatically when an alarm is triggered.

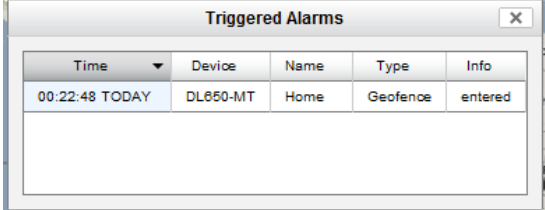

info@geospotx.com www.geospotx.com

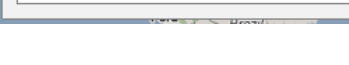

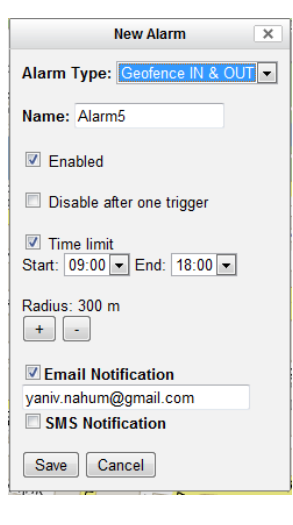

Advanced Location and Monitoring GPS Solutions

### *Menu -> Tools*

Open in Google Earth – display selected devices on GoogleEarth. Displays only the tracks of the selected days on the calendar.

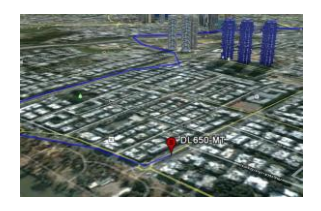

Coordinates finder – displays coordinate offset by azimuth and distance. Press OK to calculate.

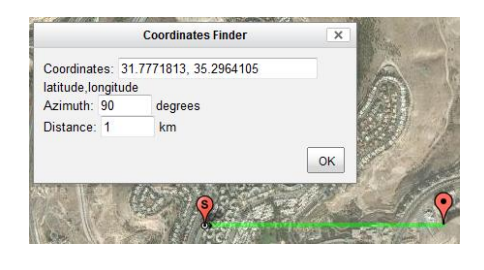